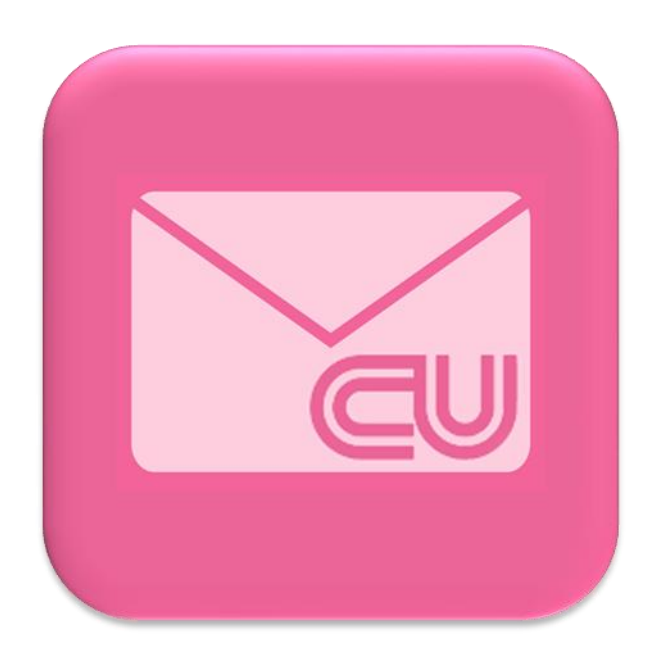

### CU-Letters

# **คู่มือการติดตั้งและใช้งาน**

**โครงการยุทธศาสตร์ ของศูนย์บริหารกลาง ประจ าปีงบประมาณ 2561 เรื่อง "รหัสและระบบสืบค้นรหัสไปรษณีย์จุฬาลงกรณ์มหาวิทยาลัย" (CU Postcode and the Postcode Retrieval System) ลิขสิทธิ์ จุฬาลงกรณ์มหาวิทยาลัย**

## **สารบัญ**

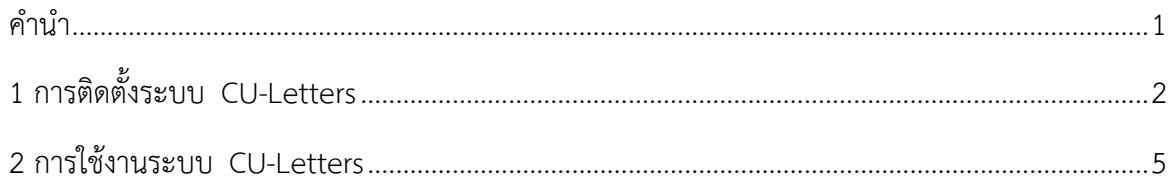

## <span id="page-1-0"></span>**ค าน า**

จากการสำรวจในช่วงวันที่ 5 กุมภาพันธ์ - 23 มีนาคม 2561 เกี่ยวกับประสบการณ์การใช้งานระบบ ไปรษณีย์จุฬำลงกรณ์มหำวิทยำลัย ทั้งกำรตอบแบบส ำรวจจำกผู้ใช้บริกำรจริงจำกหน่วยงำนทั่ว ้จุฬาลงกรณ์มหาวิทยาลัยกว่า 70 หน่วยงาน และจากการสำรวจจดหมาย พัสดุ และเอกสารต่าง ๆ (จากนี้ ไปจะขอเรียกจดหมำย พัสดุ และเอกสำรต่ำง ๆ ว่ำ "จดหมำย" เพื่อควำมสะดวก) ในระบบไปรษณีย์ จุฬำลงกรณ์มหำวิทยำลัยพบว่ำมีปัญหำที่ต้องแก้ไขอย่ำงเร่งด่วนอยู่หลำยประกำร อำทิ จดหมำยสูญหำย จดหมำยส่งถึงปลำยทำงล่ำช้ำ และจดหมำยส่งถึงปลำยทำงผิดที่ สร้ำงควำมเสียหำยให้กับจุฬำลงกรณ์ มหำวิทยำลัยเป็นอย่ำงมำก เพื่อแก้ไขปัญหำดังกล่ำวจึงมีแนวคิดให้ใช้รหัสไปรษณีย์ภำยในจุฬำลงกรณ์ มหำวิทยำลัยขึ้น (จำกนี้ไปจะขอเรียกรหัสไปรษณีย์ภำยในจุฬำลงกรณ์มหำวิทยำลัย ว่ำ "รหัส"เพื่อควำมสะดวก) ตามโครงการยุทธศาสตร์ของศูนย์บริหารกลาง ประจำปีงบประมาณ 2561 เรื่อง "รหัสและระบบสืบค้น รหัสไปรษณีย์จุฬำลงกรณ์มหำวิทยำลัย"(CU Postcode and the Postcode Retrieval System) และ เพื่ออำนวยความสะดวกให้กับบุคลากรที่เกี่ยวข้องกับการรับส่งจดหมายระหว่างหน่วยงานภายในจุฬาลงกรณ์ มหำวิทยำลัย กลุ่มภำรกิจสำรบรรณและไปรษณีย์มหำวิทยำลัย ภำยใต้ศูนย์บริหำรกลำงจึงเห็นควรให้มี ซอฟต์แวร์เพื่อใช้สืบค้นรหัส อันจะเป็นประโยชน์กับหน่วยงำนทั่วจุฬำลงกรณ์มหำวิทยำลัยและบุคลำกร ที่ปฏิบัติหน้ำที่ในกำรรับ-ส่งและคัดแยกจดหมำยในศูนย์บริหำรกลำงอีกด้วย

คู่มือการติดตั้งและใช้งานระบบ CU-Letters ฉบับนี้เหมาะสำหรับผู้ใช้งานทุกระดับ ตั้งแต่ระดับผู้ใช้ คอมพิวเตอร์เบื้องต้นจนถึงระดับผู้เชี่ยวชาญ มีคำอธิบายอย่างละเอียดและมีภาพประกอบทุกขั้นตอน โดยหวังว่ำจะเกิดประโยชน์สูงสุดต่อผู้ใช้งำนทุกคนและจุฬำลงกรณ์มหำวิทยำลัย

# <span id="page-2-0"></span>**1. การติดตั้งระบบ CU-Letters**

1. ดำวน์โหลดไฟล์ CU-Letters.zip จำกศูนย์บริหำรกลำง เมื่อดำวน์โหลดเสร็จแล้วจะได้ไฟล์ ้ ดังรูปที่ 1.1 (ในกรณีที่เครื่องคอมพิวเตอร์ไม่ได้ถูกกำหนดให้แสดงนามสกุลของไฟล์ อาจทำให้ ไฟล์มีชื่อเหลือเพียง "CU-Letters" ได้)

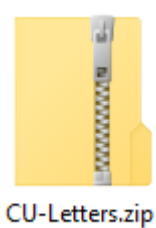

#### **รูปที่ 1.1 ไฟล์ CU-Letters.zip ที่ดาวน์โหลดจากศูนย์บริหารกลาง**

2. คลิกขวาที่ไฟล์ในข้อที่ 1 แล้วนำเมาส์ไปคลิกที่ Extract All… ดังรูปที่ 1.2 จะเกิดหน้าต่างใหม่ ดังรูปที่ 1.3 จำกนั้นกดปุ่ม Extract (ในรูปที่ 1.3) เพื่อแตกไฟล์จำก zip (หมำยเหตุ: หน้ำประโยค Show extracted files when complete ต้องมีเครื่องหมำยถูก)

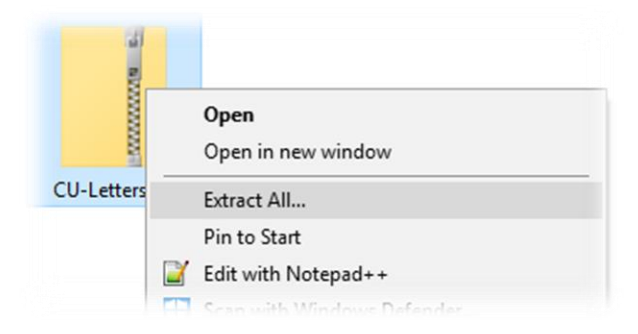

#### **รูปที่ 1.2 การเลือกเมนู Extract All …**

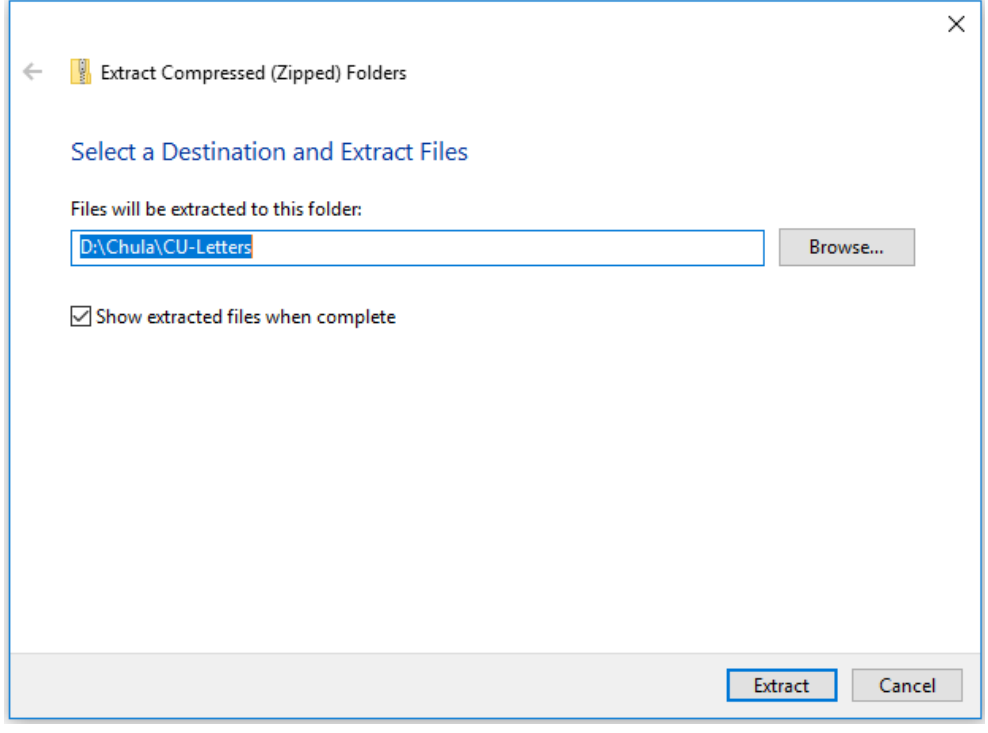

**รูปที่ 1.3 การแตกไฟล์ zip**

3. เมื่อกด Extract ในข้อที่ 2 แล้วจะเกิดหน้ำต่ำงของโฟล์เดอร์ใหม่ดังรูปที่ 1.4 ซึ่งโฟล์เดอร์ ดังกล่ำวประกอบด้วยไฟล์ 4 ไฟล์ (หมำยเหตุ: ไฟล์ทั้ง 4 ไฟล์นี้ต้องอยู่ในโฟล์เดอร์เดียวกัน เท่ำนั้น ห้ำมแยกออกจำกกันเด็ดขำดเพรำะจะท ำให้ระบบไม่สำมำรถใช้กำรได้)

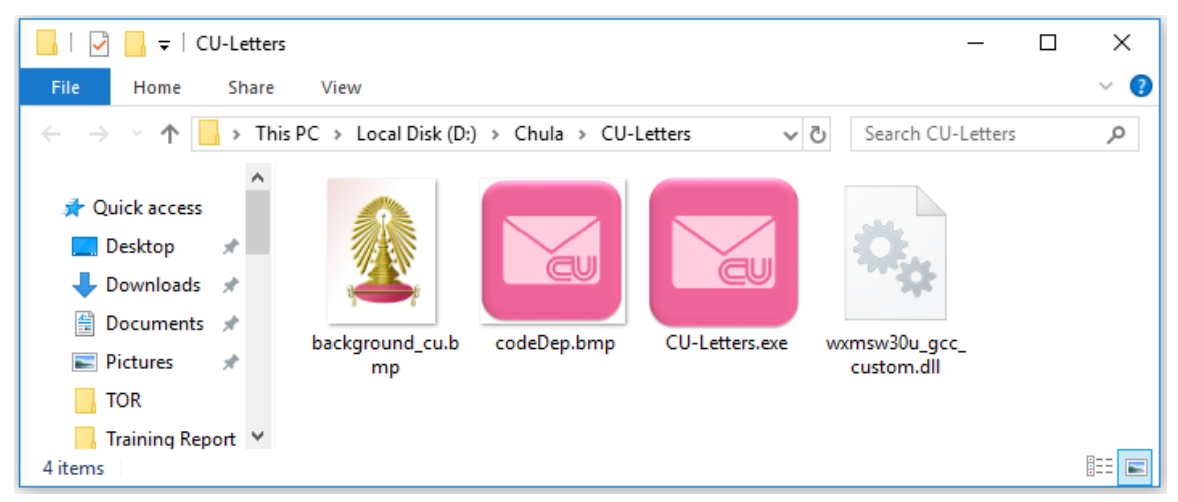

**รูปที่ 1.4 โฟล์เดอร์ที่แตก zip แล้ว**

4. คลิกขวำที่ CU-Letters.exe เลือกเมนู Send to แล้วเลือก Desktop (create shortcut) ตำมล ำดับในรูปที่ 1.5 จำกนั้นปิดโฟล์เดอร์ที่เกี่ยวข้องทั้งหมด

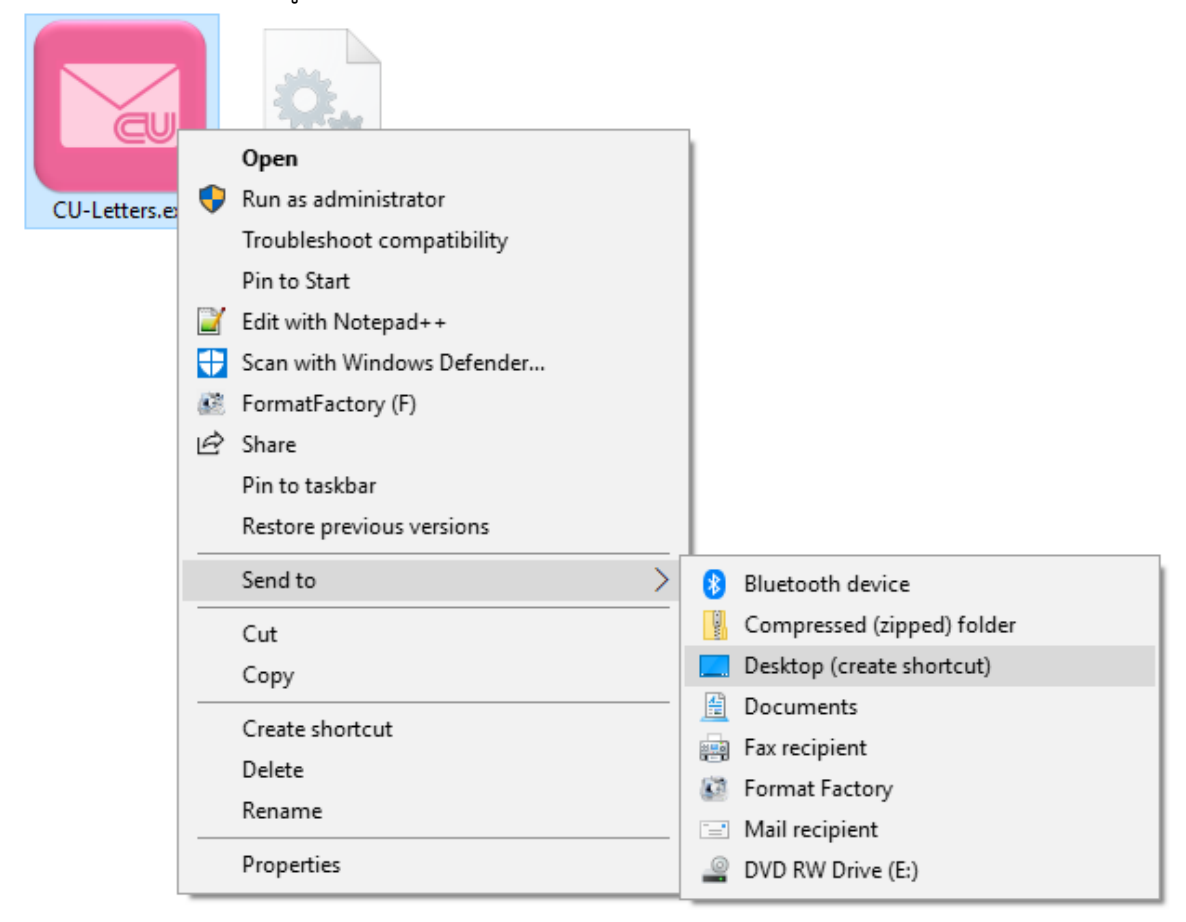

#### **รูปที่ 1.5 การสร้าง shortcut ของระบบ CU-Letters ไว้ที่หน้า Desktop**

5. ไปที่หน้ำ Desktop จะเกิด shortcut ขึ้นดังรูปที่ 1.6 เป็นอันเสร็จสมบูรณ์กำรติดตั้งระบบ CU-Letters (หมำยเหตุ: shortcut ดังกล่ำวสำมำรถเปลี่ยนชื่อได้ โดยกำรคลิกขวำที่ shortcut เลือกเมนู Rename จากนั้นพิมพ์คำว่า CU-Letters ในช่อง เสร็จแล้วกดปุ่ม Enter ที่แป้นพิมพ์)

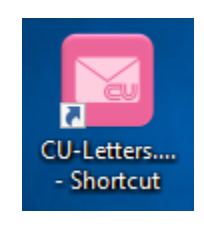

#### **รูปที่ 1.6 shortcut ที่ปรากฏที่หน้า Desktop**

### <span id="page-5-0"></span>**2. การใช้งานระบบ CU-Letters**

1. ดับเบิลคลิกที่ shortcut ที่สร้ำงขึ้นในขั้นตอนสุดท้ำยของกำรติดตั้งระบบ CU-Letters จะพบหน้ำต่ำงดังรูปที่ 2.1

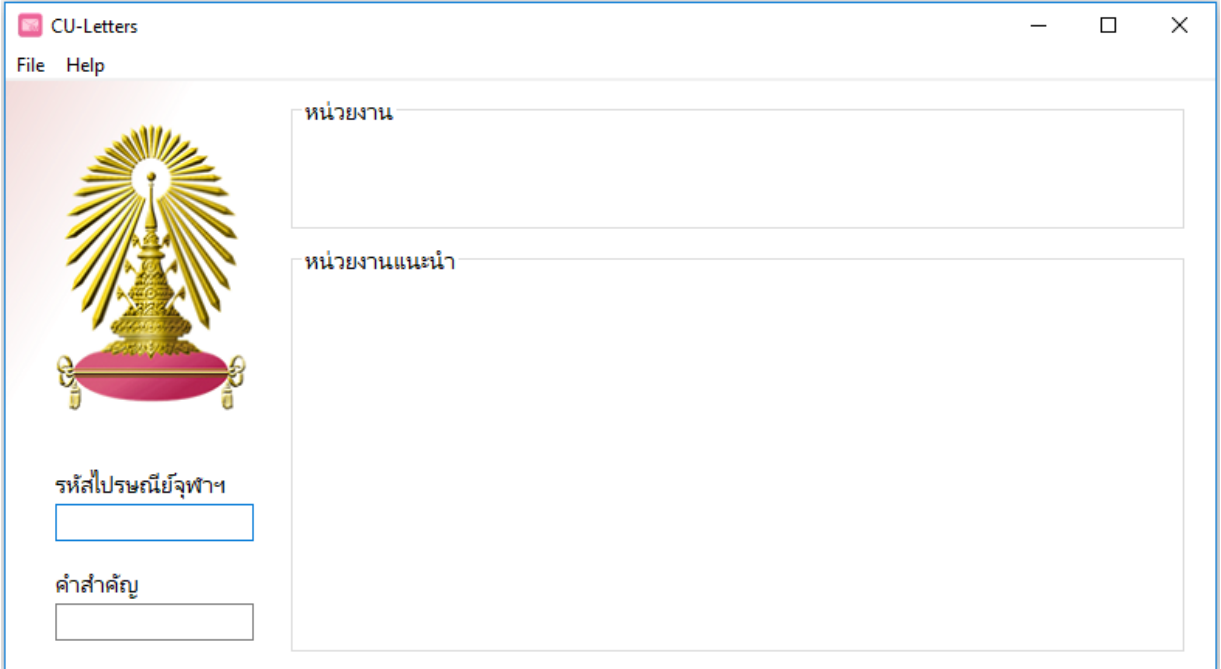

**รูปที่ 2.1 ระบบ CU-Letters**

- 2. ใส่ข้อมูลลงในระบบให้ครบถ้วน ระบบจะแสดงผลลัพธ์จำกกำรค้นหำทันที
	- 2.1. ในกรณีที่ทรำบเฉพำะรหัสฯ แต่ไม่ทรำบชื่อที่แน่นอนของหน่วยงำน ใส่รหัสไปรษณีย์จุฬาลงกรณ์มหาวิทยาลัย (รหัสไปรษณีย์ประจำหน่วยงานภายใน จุฬำลงกรณ์มหำวิทยลัย) ให้ครบทั้ง 5 หลักในช่อง "รหัสไปรษณีย์จุฬำฯ"

ตัวอย่ำงที่ 1) ต้องกำรทรำบชื่อหน่วยงำนที่ใช้รหัส 02142

ให้ใส่เลข 02142 ลงในช่อง "รหัสไปรษณีย์จุฬำฯ" จะปรำกฏผลลัพธ์ดังรูปที่ 2.2 จำกผลลัพธ์ ในช่องหน่วยงานทำให้ทราบว่าหน่วยงานที่ใช้รหัสฯ 02142 คือ ศูนย์บริหารกลาง (ศหก.)

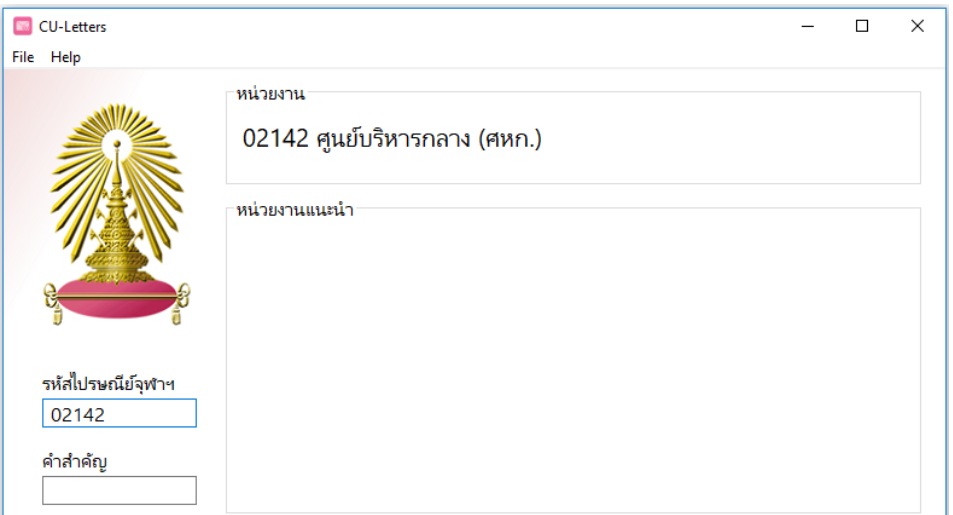

**รูปที่ 2.2 ตัวอย่างผลลัพธ์จากการใส่รหัสที่ถูกต้องในช่อง "รหัสไปรษณีย์จุฬาฯ"**

ตัวอย่ำงที่ 2) ต้องกำรทรำบชื่อหน่วยงำนที่ใช้รหัส 02442

ให้ใส่เลข 02442 ลงในช่อง "รหัสไปรษณีย์จุฬำฯ" จะปรำกฏผลลัพธ์ดังรูปที่ 2.3 จำกผลลัพธ์ในช่อง หน่วยงำนท ำให้ทรำบว่ำไม่มีหน่วยงำนที่ใช้รหัสฯ 02442 แต่มีหน่วยงำนที่ใช้รหัสฯ ใกล้เคียงอยู่ 3 หน่วยงานปรากฏในช่อง "หน่วยงานแนะนำ" ทั้งนี้ผู้ใช้งานสามารถเลือกรหัสฯ ที่เหมาะสมไปใช้ได้

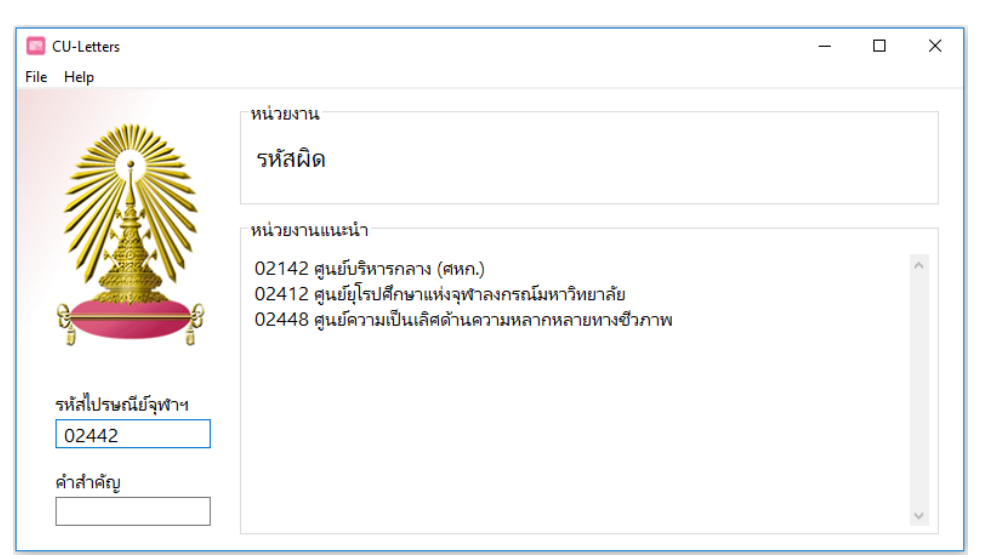

**รูปที่ 2.3 ตัวอย่างผลลัพธ์จากการใส่รหัสที่ผิดในช่อง "รหัสไปรษณีย์จุฬาฯ"**

2.2. ในกรณีที่ทราบเฉพาะคำสำคัญของหน่วยงานแต่ไม่ทราบรหัสฯ ใส่คำสำคัญในช่อง "คำสำคัญ"

ตัวอย่างที่ 3) ต้องการทราบรหัสฯ ของหน่วยงานที่มีคำว่า "วิทยาศาสตร์" และ "จุฬา" ให้ใส่คำว่า วิทยาศาสตร์ เว้นวรรค จุฬา ลงในช่องคำสำคัญ จะปรากฏผลลัพธ์ดังรูปที่ 2.4 ทำให้ทราบว่า หน่วยงานในจุฬาลงกรณ์ที่คำว่า "วิทยาศาสตร์" และ "จุฬา" ในชื่อ มี 2 หน่วยงานได้แก่ ศูนย์เครื่องมือ วิจัยวิทยำศำสตร์และเทคโนโลยี จุฬำลงกรณ์มหำวิทยำลัย (หมำยเลขรหัสฯ 02313) และ ศูนย์วิทยำศำสตร์ฮำลำล จุฬำลงกรณ์มหำวิทยำลัย (หมำยเลขรหัสฯ 02349)

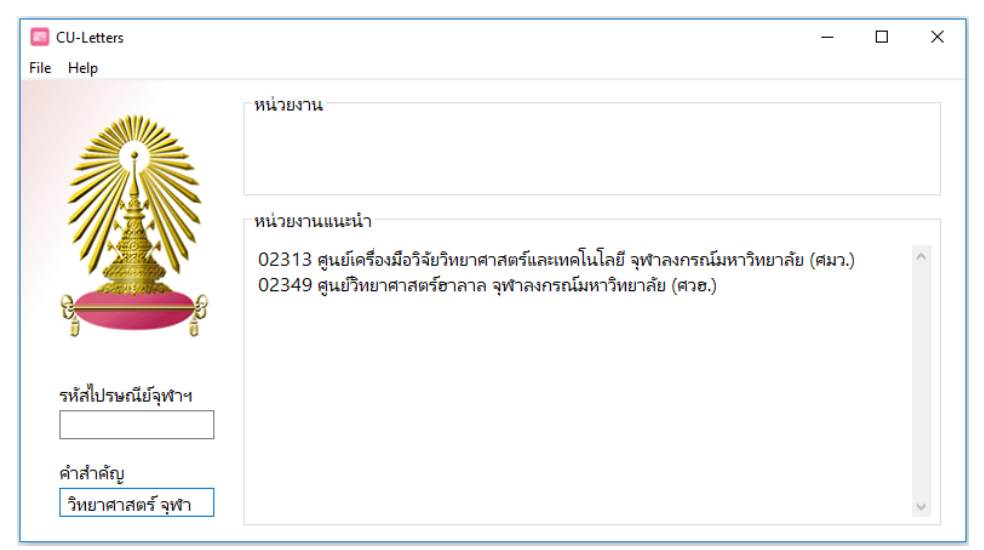

- **รูปที่ 2.4 ผลการค้นหาหน่วยงานที่มีค าส าคัญว่า "วิทยาศาสตร์" และ "จุฬา" ในชื่อของหน่วยงาน**
	- 3. ผู้ใช้งานสามารถคัดลอกข้อความในช่อง "หน่วยงาน" และช่อง "หน่วยงานที่แนะนำ" ได้โดย การลากแถบดำที่ข้อความหรือรหัสที่ต้องการ จากนั้นคลิกขวาในบริเวณแถบดำแล้วกด copy

**สอบถามข้อมูลเพิ่มเติม** นำงสำวปริยำตม์ บุนนำค โทรศัพท์ 80197 โทรสำร 80170 E-mail :pariyat.[b@chula](mailto:pariyat.b@chula.ac.th).ac.th